# **Dictamen Pericial**

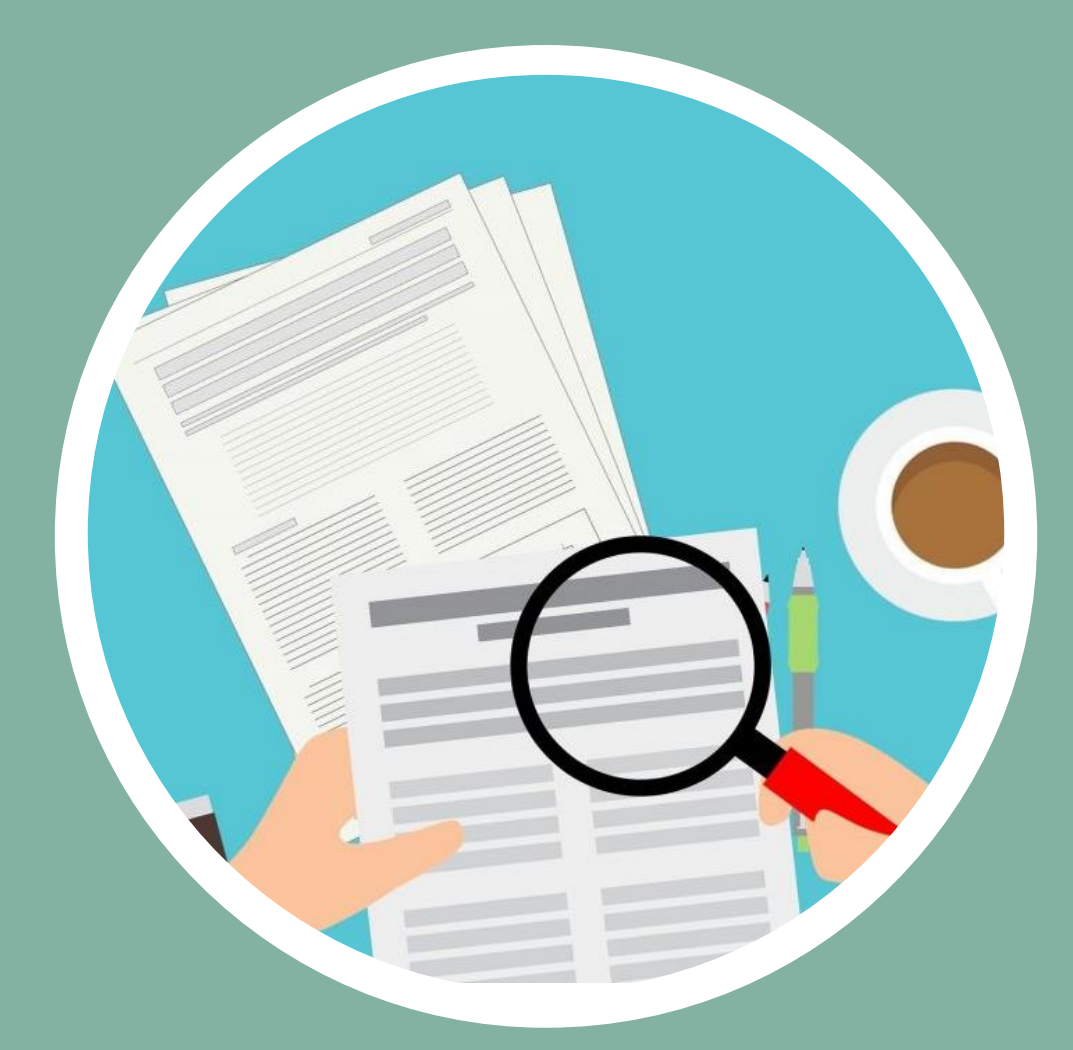

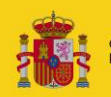

Sede Judicial Electrónica

### **¡Bienvenido!**

A partir de ahora se podrán **presentar Dictámenes Periciales los 365 días del año, las 24 horas** gracias a la presentación electrónica a través de la **Sede Judicial Electrónica [\(https://sedejudicial.justicia.es](https://sedejudicial.justicia.es/)).**

Para presentar un **escrito** seguimos estos pasos:

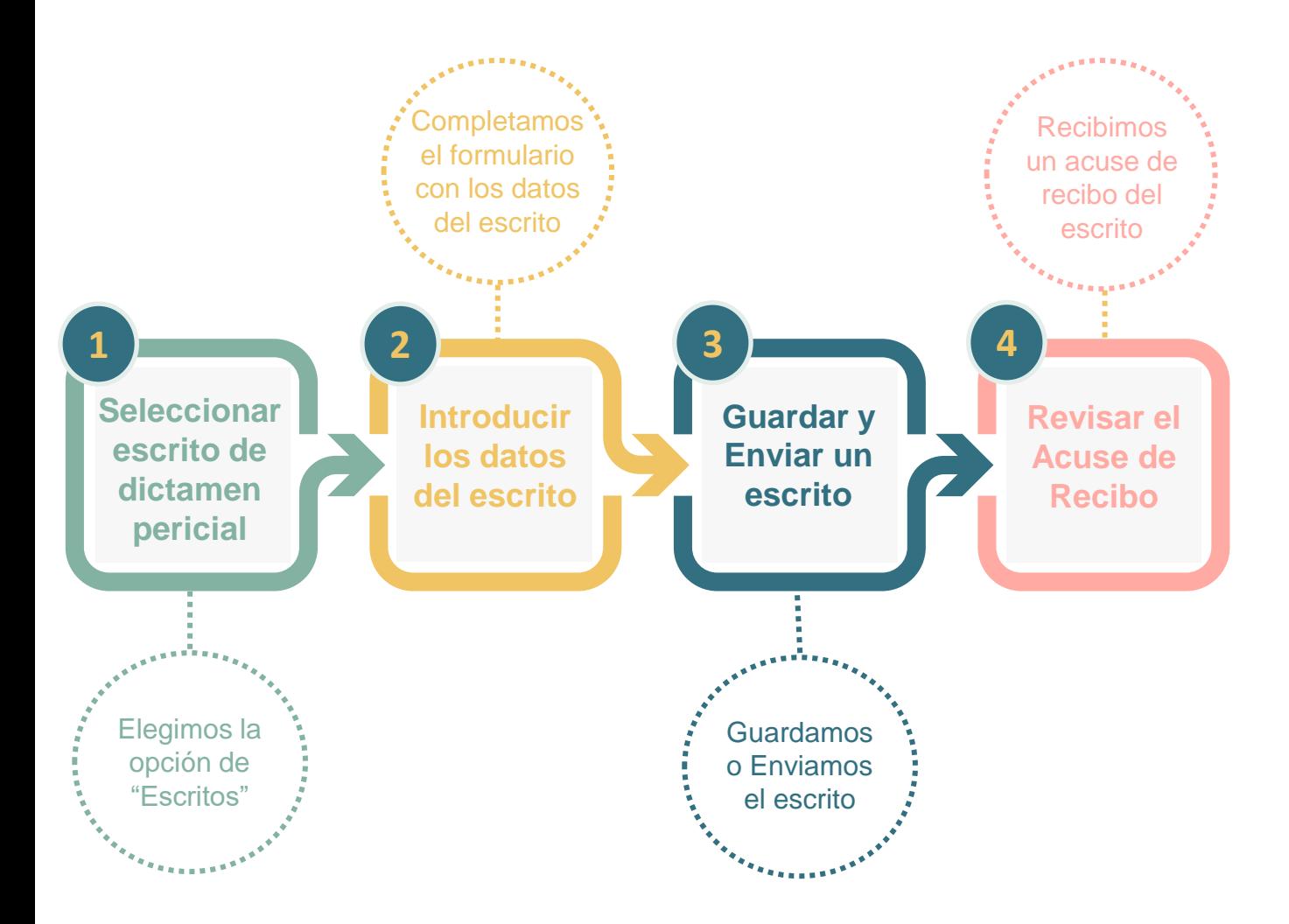

### ¡Veamos cada uno de ellos con detenimiento!

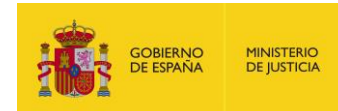

### **Seleccionar Escrito Iniciador**

Una vez identificados en la Sede Judicial Electrónica (SEDJUDE) nos encontramos el **área privada para ciudadanos**, pulsamos en **"Área de peritos".** 

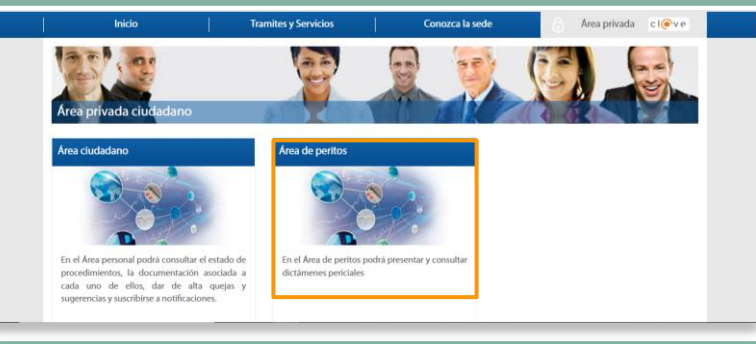

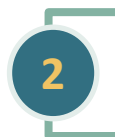

**3**

**MINISTERIO DE IUSTICIA** 

**1**

Se muestran los **servicios de los que disponen los peritos** y pulsamos en **"Mis escritos > Nuevo".** 

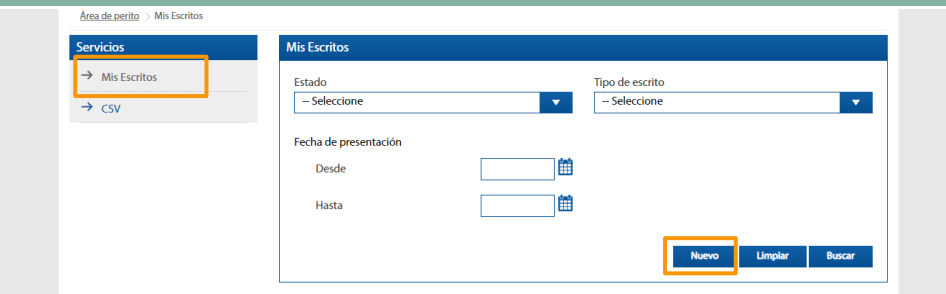

Se muestra la ventana **Nuevo escrito** y en tipo de escrito seleccionamos en el desplegable "**Dictamen Pericial"** y pulsamos **continuar.**

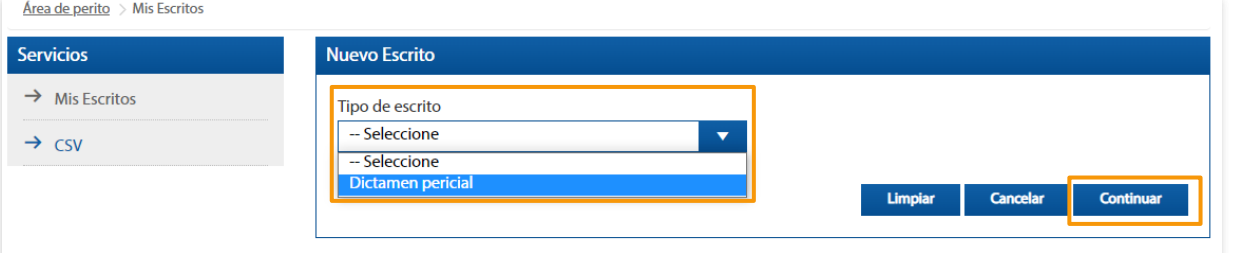

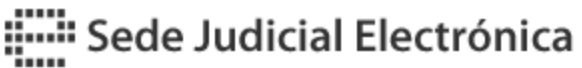

## **B Introducir los datos del escrito**

Para introducir los datos del escrito debemos **completar el siguiente formulario.**

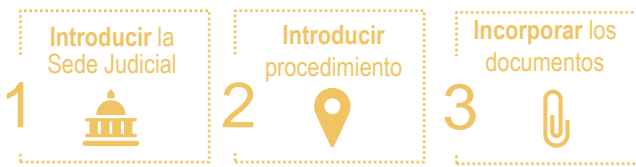

#### Introducimos la **Sede Judicial** a la cual va dirigida el escrito.

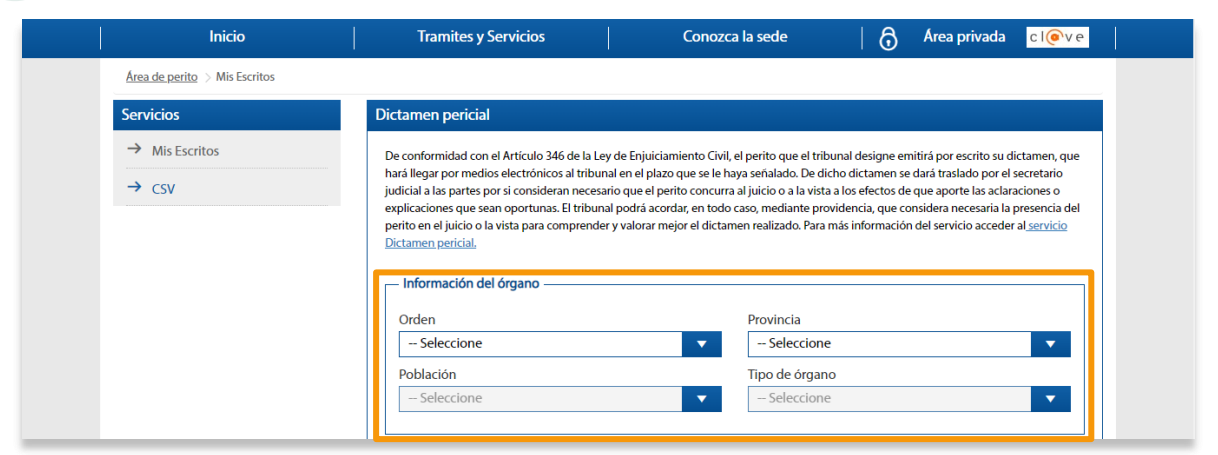

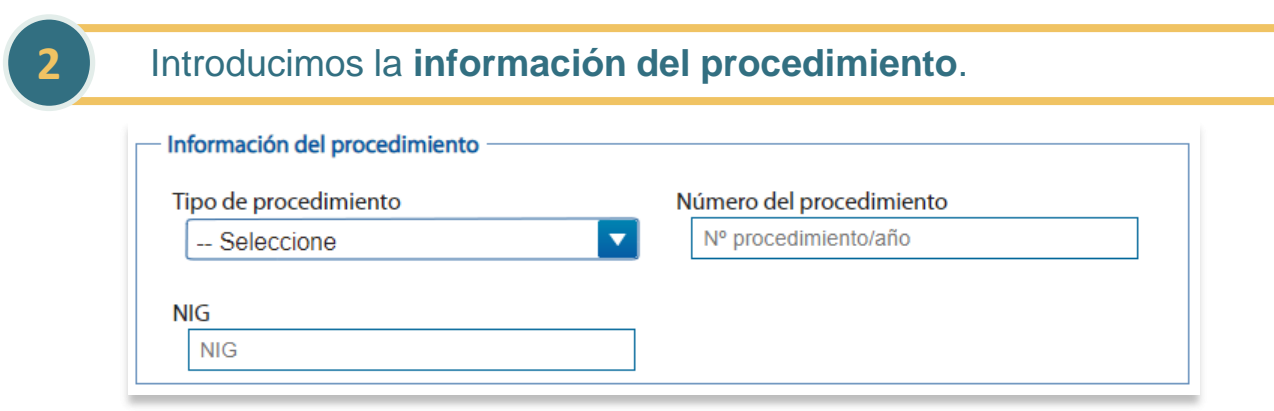

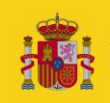

**1**

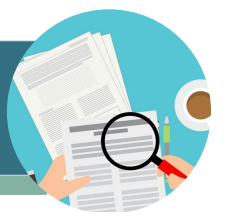

Introducir los datos del escrito

**B**

**3**

Introducimos los documentos anexos. Para ello, pulsamos en **"Seleccionar archivo/Choose File"**, buscamos el documento en nuestro ordenador.

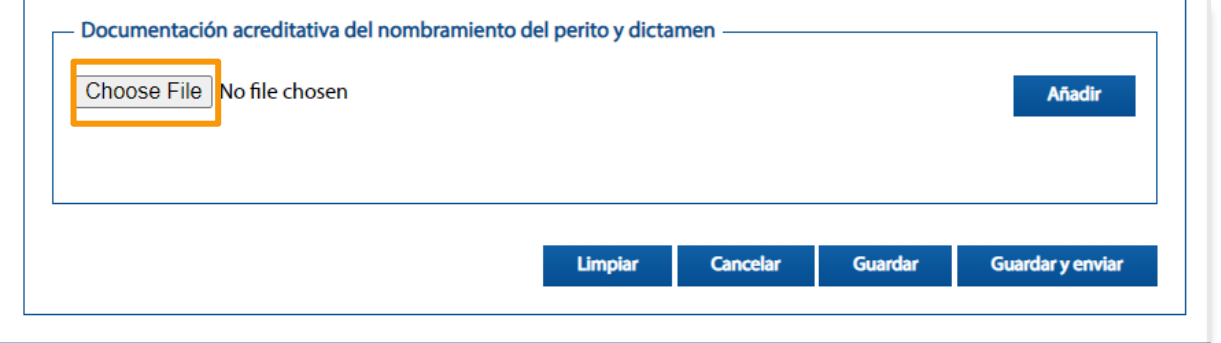

Una vez seleccionado pulsamos en "**Añadir".** Visualizamos como se va **incorporando la documentación en la parte inferior de la pantalla. T**ambién, podemos eliminarlo.

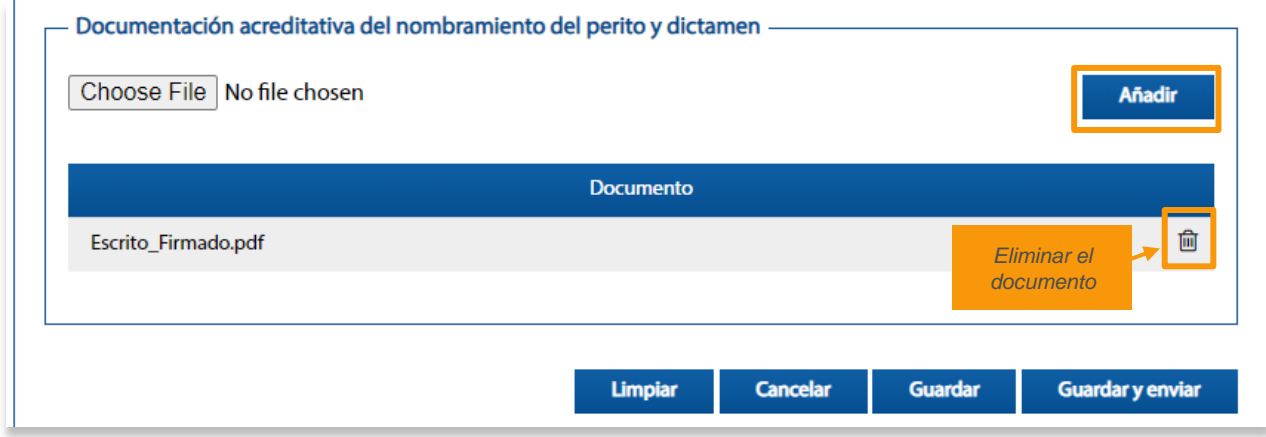

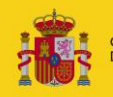

## **C Guardar y enviar un escrito**

Nos encontramos con **dos posibilidades:** 

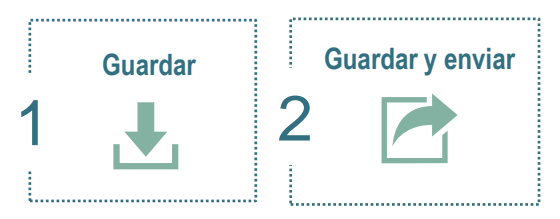

Solo "**Guardar"** el escrito si quieres tenerlo como borrador para revisarlo luego.

### **1.1** Pulsamos el botón **"Guardar".**

**1**

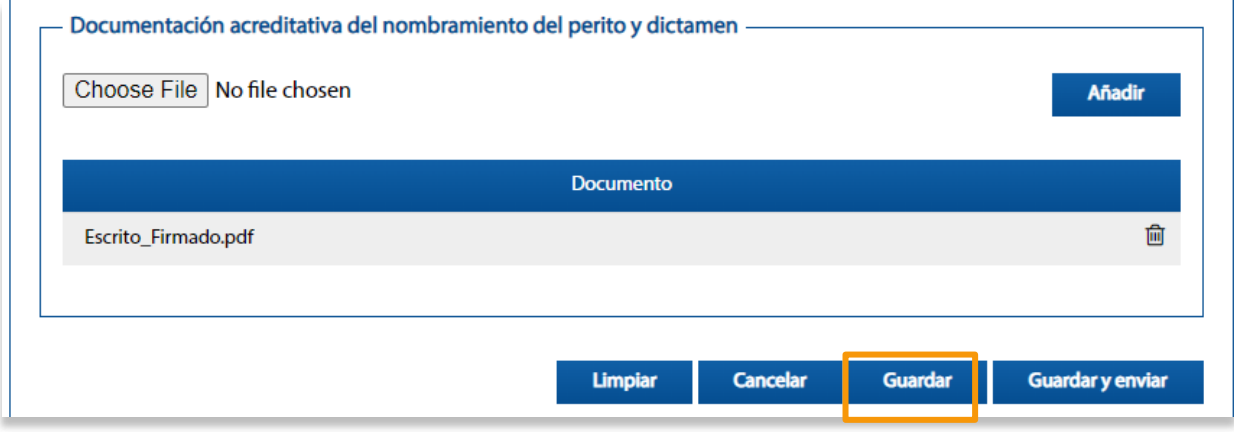

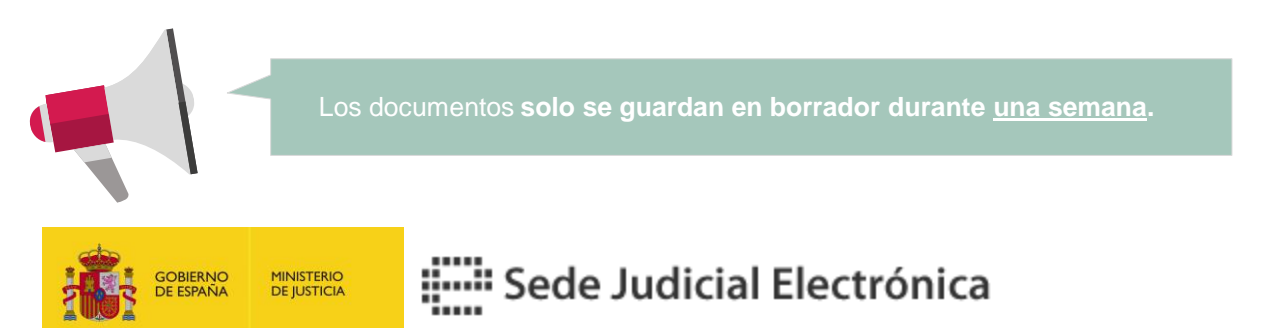

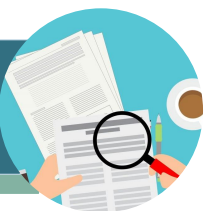

#### **C** Guardar y Enviar el escrito

**1.2** Si se ha realizado de forma correcta se muestra un mensaje, en la parte superior, indicando que se ha **guardado correctamente.** 

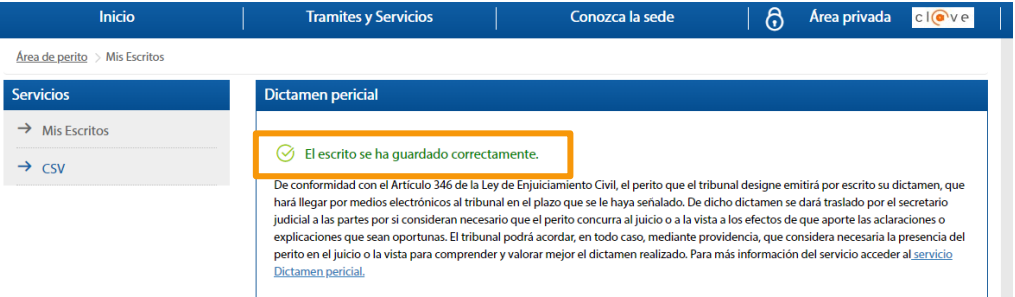

#### Podremos buscarlo por el estado del escrito si nos dirigimos a **"Mis Escritos". 1.3**

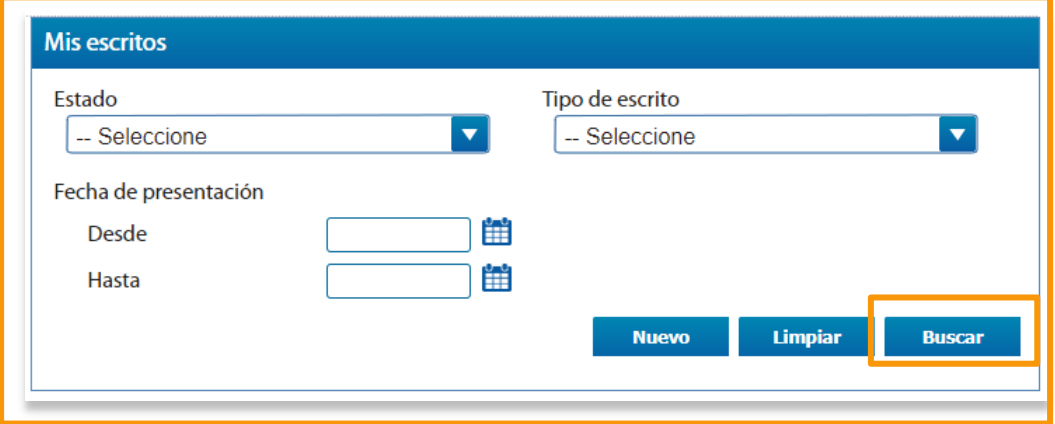

#### 1.4 **| Visualizamos el escrito que hemos presentado en la parte inferior.**

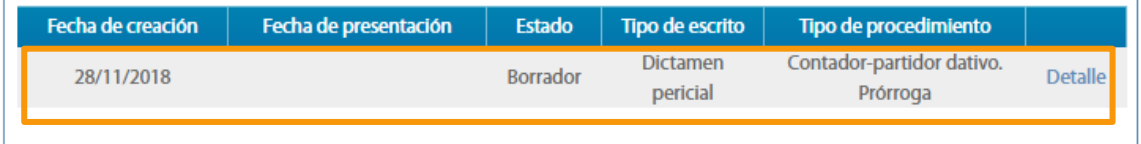

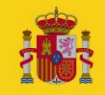

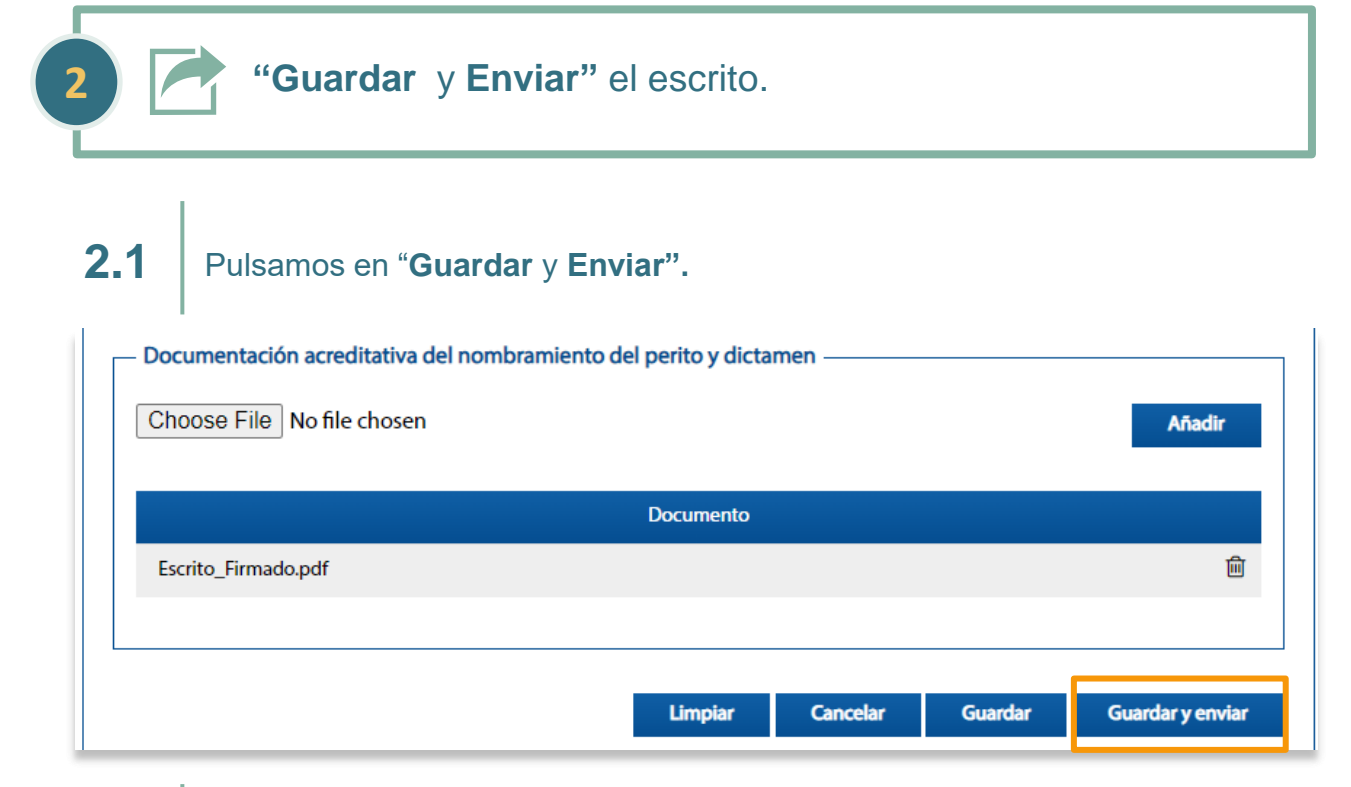

#### **2.2** Comprobamos el borrador del escrito y si es correcto pulsamos en **"Confirmar".**

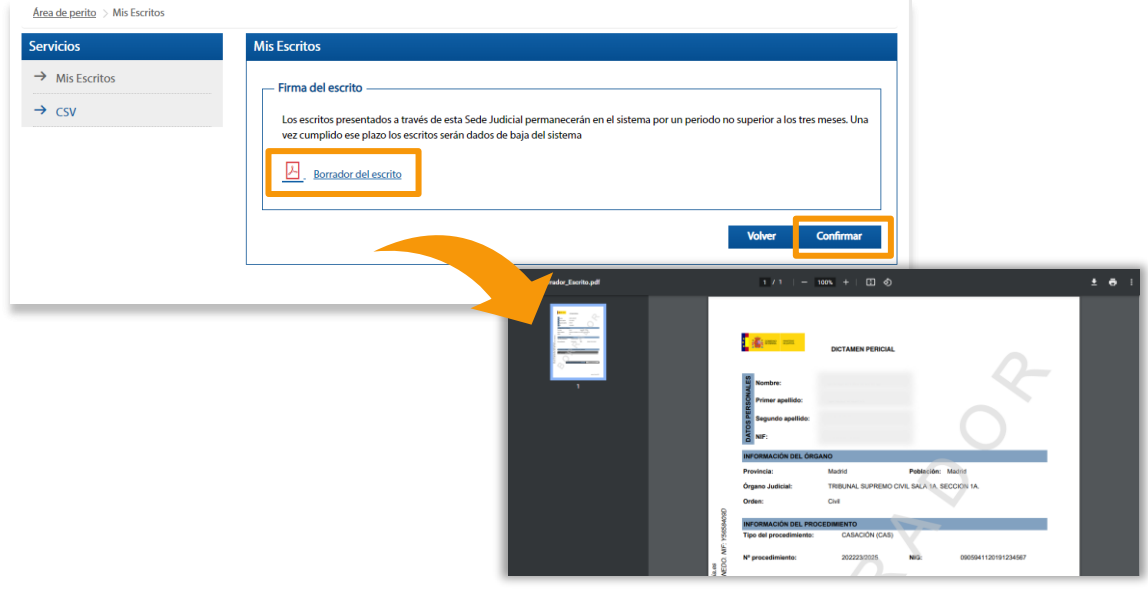

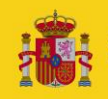

#### **C** Guardar y Enviar el escrito

**2.3**

Firmamos de forma electrónica el documento con Autofirma. Una vez firmado, se muestra un **mensaje** que indica que hemos **presentado el escrito correctamente.**

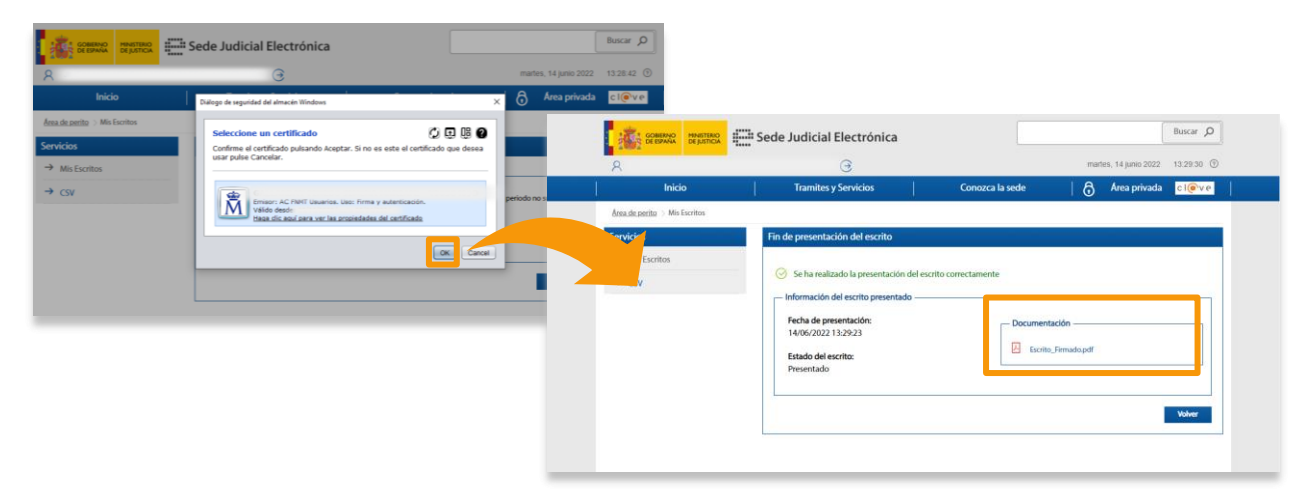

### **D Revisar el acuse de recibo**

#### Una vez presentado el escrito **comprobamos el acuse de recibo.**

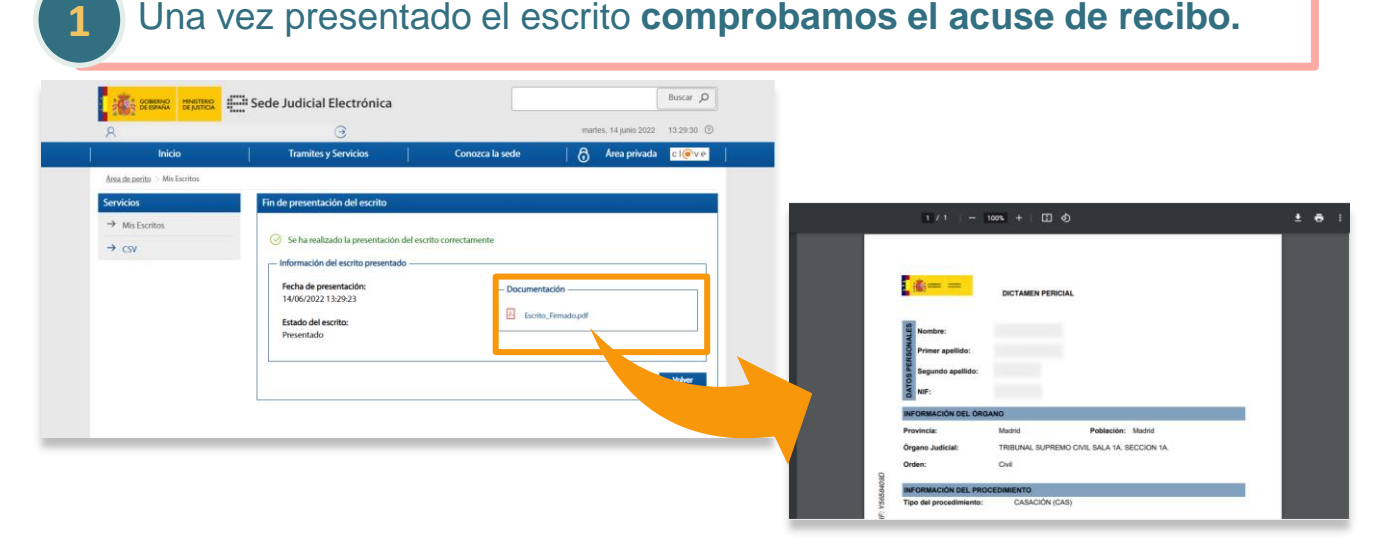

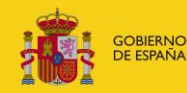

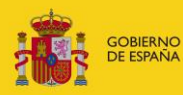

#### **MINISTERIO<br>DE JUSTICIA**

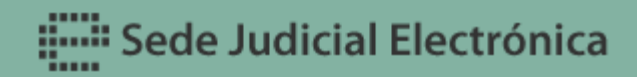